#### **คู่มือการใช้งานระบบแสดงข้อมูลบุคลากรออนไลน์ (Hr-online)**

# **การใช้งานพื้นฐาน**

ผู้เข้าใช้งานจะสามารถเข้าใช้งานได้จะต้องได้รับรหัส LOGIN และ PASSWORD ในการเข้าระบบจากผู้ดูแลระบบ ก่อน โดยผู้ดูแลระบบจะเป็นผู้กำหนดสิทธิการใช้งานระบบของผู้ใช้ แต่ละคนตามระดับสิทธิที่ควรได้รับ **ลงชื่อเข้าใช้งาน** 

ผู้ใช้สามารถเรียกใช้งานผ่าน Web browser บนระบบเครือข่าย Intranet ของมหาวิทยาลัยฯ หรือระบบเครือข่าย Internet โดย

1. ระบุที่อยู่ (URL) ในช่องที่อยู่ ดังนี้>> **https://hr.rmutt.ac.th** จากนั้นกดปุ่ม Enter

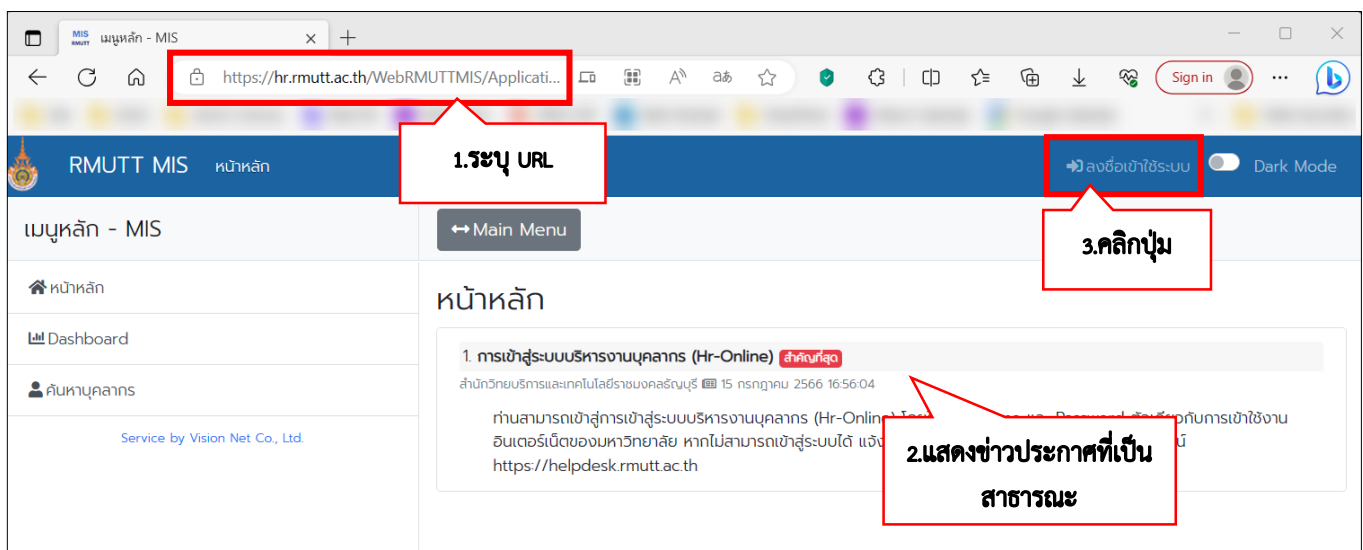

*ภาพที่ 1 หน้าจอแสดงการเข้าใช้งานโดยระบุที่อยู่ (URL)*

2. ระบบจะแสดงหน้าต่างหน้าหลักของระบบ หากมีข่าวประกาศที่เป็นสาธารณะ ระบบแสดงข่าวประกาศให้ ผู้ใช้งานเห็น

3. ลงชื่อเข้าใช้งานระบบ ให้คลิกปุ่มลงชื่อเข้าใช้ระบบ

**→)** ลงชื่อเข้าใช้ระบบ

ี่ 4. จะแสดงหน้าต่างให้ระบุชื่อเข้าระบบ และรหัสผ่าน จากนั้นคลิกปุ่ม <mark>เพื่อเข้าใช้ระบบ เ</mark>พื่อยืนยันเข้า ใช้ระบบ โดยลงชื่อเข้าใช้ระบบด้วย รหัสผู้ใช้งานและรหัสผ่าน ตัวเดียวกับ WIFI ของมหาวิทยาลัยฯ

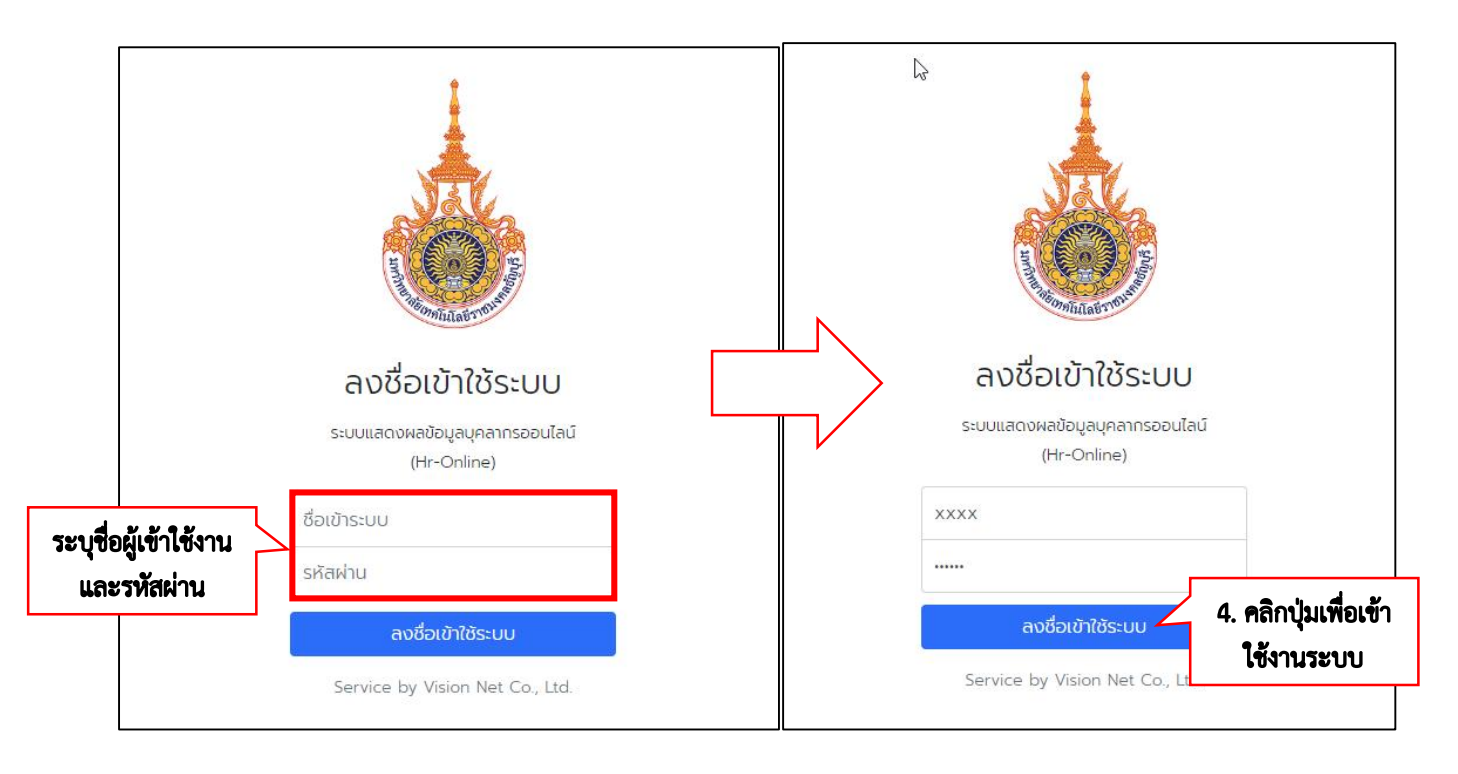

*ภาพที่ 2 หน้าจอแสดงลงชื่อเข้าใช้ระบบ (Login)*

5. เมื่อสามารถเข้าสู่ระบบได้แล้ว ระบบจะแสดงหน้าหลักของระบบ โดยแสดงข้อมูล ชื่อผู้ใช้งานระบบ, ระบบงาน หรือเมนูของระบบสารสนเทศเพื่อการบริหาร (Management Information System) ที่ผู้ใช้งานได้รับสิทธิเข้าถึง รวมถึง ข่าวหรือข้อความที่ผู้ดูแลระบบส่งหาผู้ใช้งาน

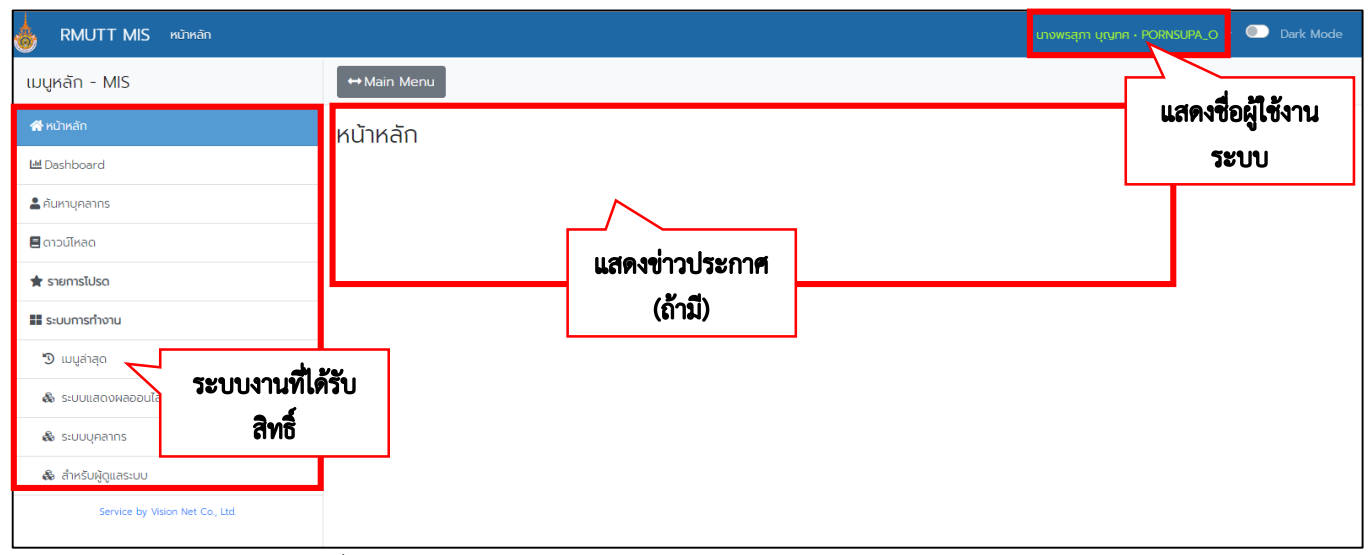

*ภาพที่ 3 หน้าจอแสดงหน้าหลักของระบบแสดงข้อมูลบุคลากรออนไลน์ (Hr-online)*

#### **ออกจากระบบ**

1. คลิกปุ่มสามเหลี่ยม ที่ติดกับชื่อผู้ใช้งาน

PORNSUPA\_O

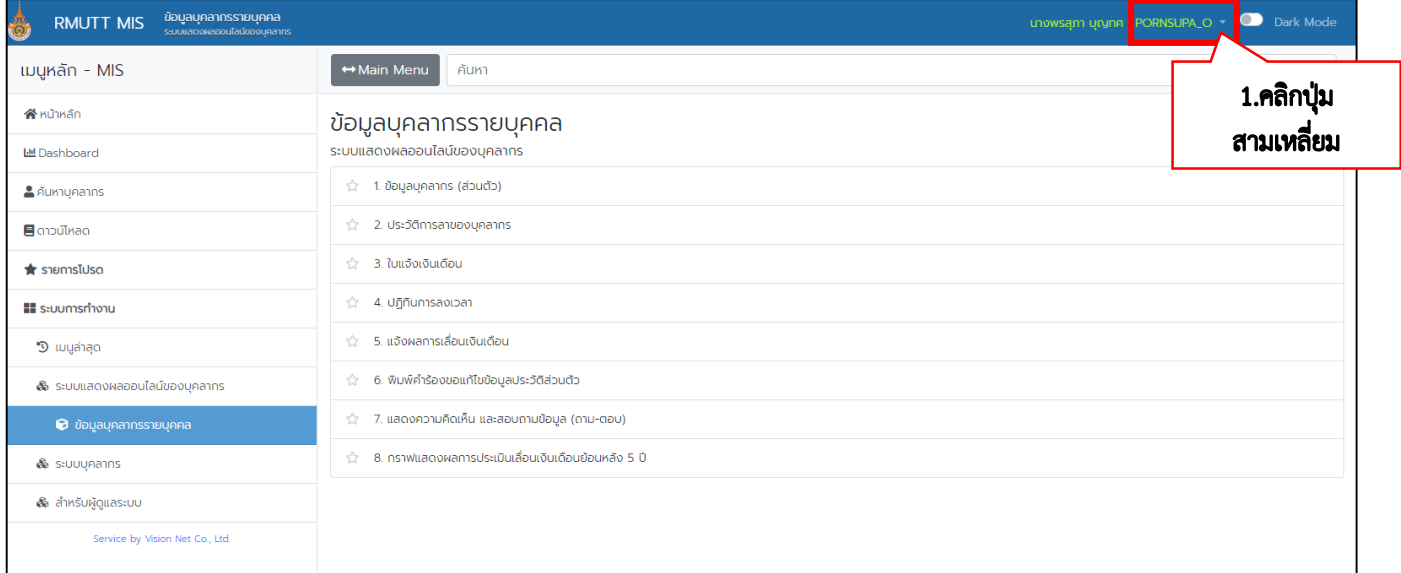

# *ภาพที่ 4 หน้าจอแสดงการออกจากระบบ (Logout)*

# 2. จากนั้นคลิก "ออกจากระบบ"

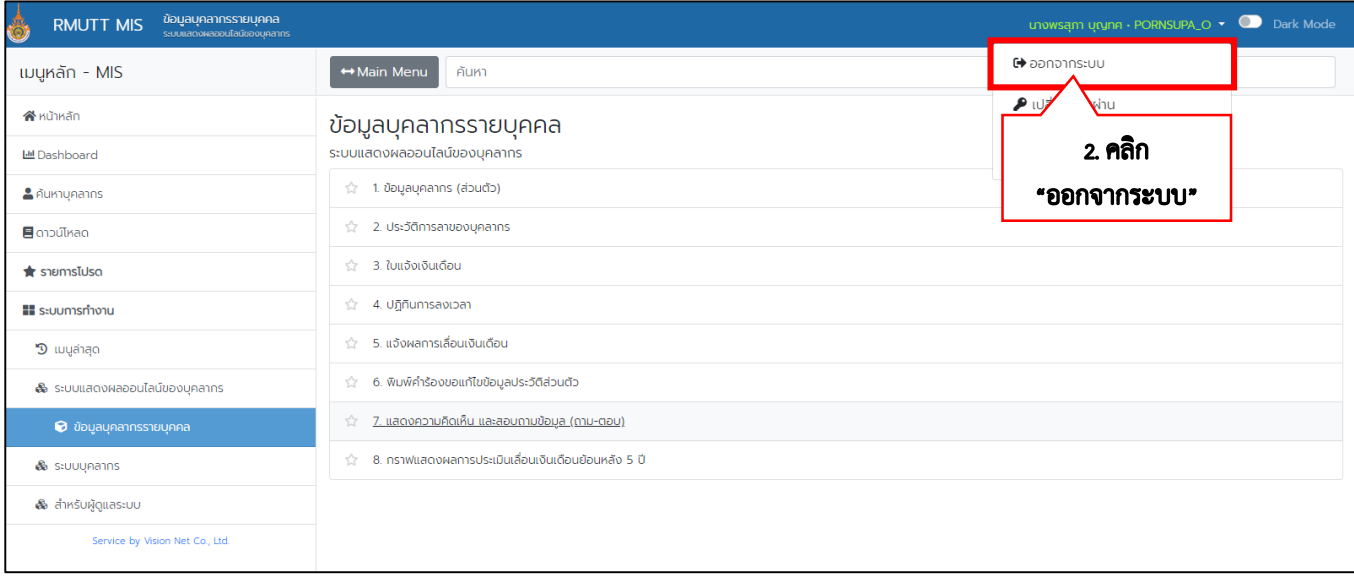

*ภาพที่ 5 หน้าจอแสดงการคลิกออกจากระบบ (Logout)*

#### **การจัดการเมนู**

หน้าต่างนี้เป็นหน้าต่างหลักที่แสดงเมนูทั้งหมดที่ผู้ใช้งานมีสิทธิเข้าถึง โดยจะแบ่งการแสดงผลเป็น 2 ส่วนคือ ด้านซ้ายจะแสดงเมนูหลัก ระบบงาน กลุ่มเมนู และด้านขวาจะแสดงรายละเอียดหรือเมนูย่อยของเมนูหลัก

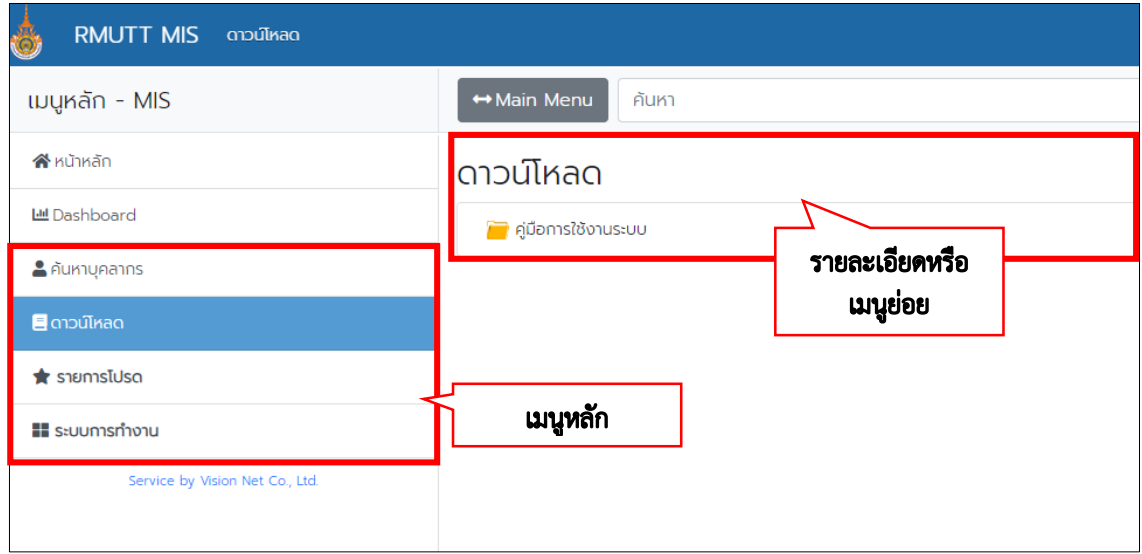

*ภาพที่ 6 หน้าจอแสดงเมนูหลัก และเมนูย่อย*

#### **ข้อมูลบุคลากรรายบุคคล**

การแก้ไขข้อมูลส่วนตัว บุคลากรของคณะและหน่วยงานสามารถเข้าระบบแสดงผลออนไลน์ของบุคลากร (Hr-online) เพื่อแก้ไขข้อมูลส่วนตัวได้โดย

- 1. คลิกเลือก Menu > ระบบการทำงาน > ระบบแสดงผลออนไลน์ของบุคลากร > ข้อมูลบุคลากรรายบุคคล
- 2. คลิกแถบ >1.ข้อมูลบุคลากร (ส่วนตัว)

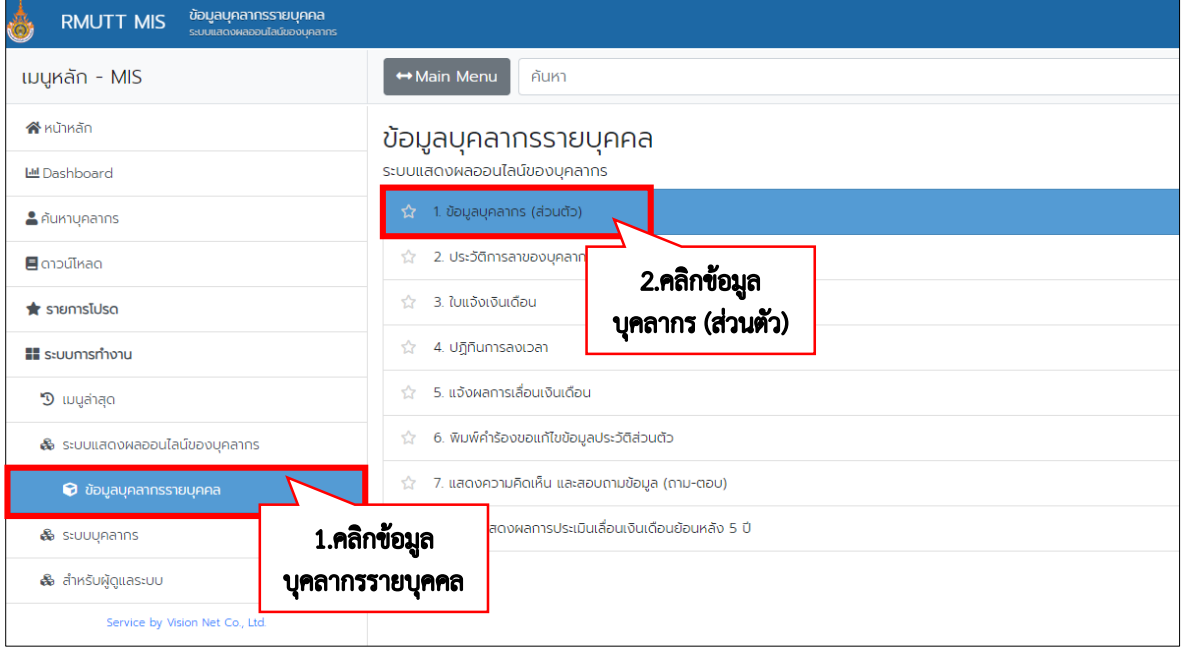

*ภาพที่ 7 หน้าจอแสดงเมนูข้อมูลบุคลากร (ส่วนตัว)*

ข้อมูลได้ด้วยตนเอง

3. คลิกที่แถบ "แก้ไขข้อมูลส่วนตัว" จะปรากฏหน้าข้อมูลส่วนตัวที่สามารถแก้ไข

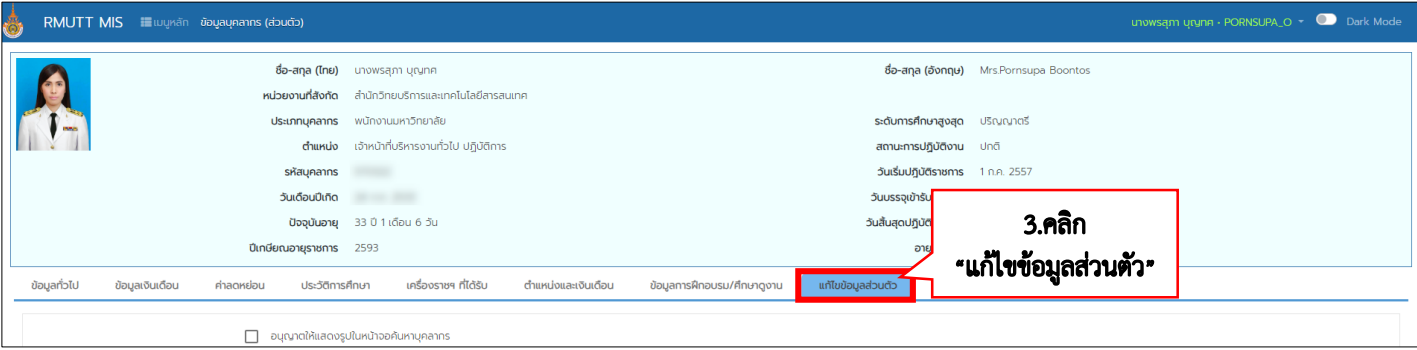

#### *ภาพที่ 8 หน้าจอแสดงแถบแก้ไขข้อมูลส่วนตัว*

■ บันทึกข้อมูล

4. เมื่อแก้ไขข้อมูลส่วนตัวเรียบร้อย กดปุ่ม "บันทึกข้อมูล"

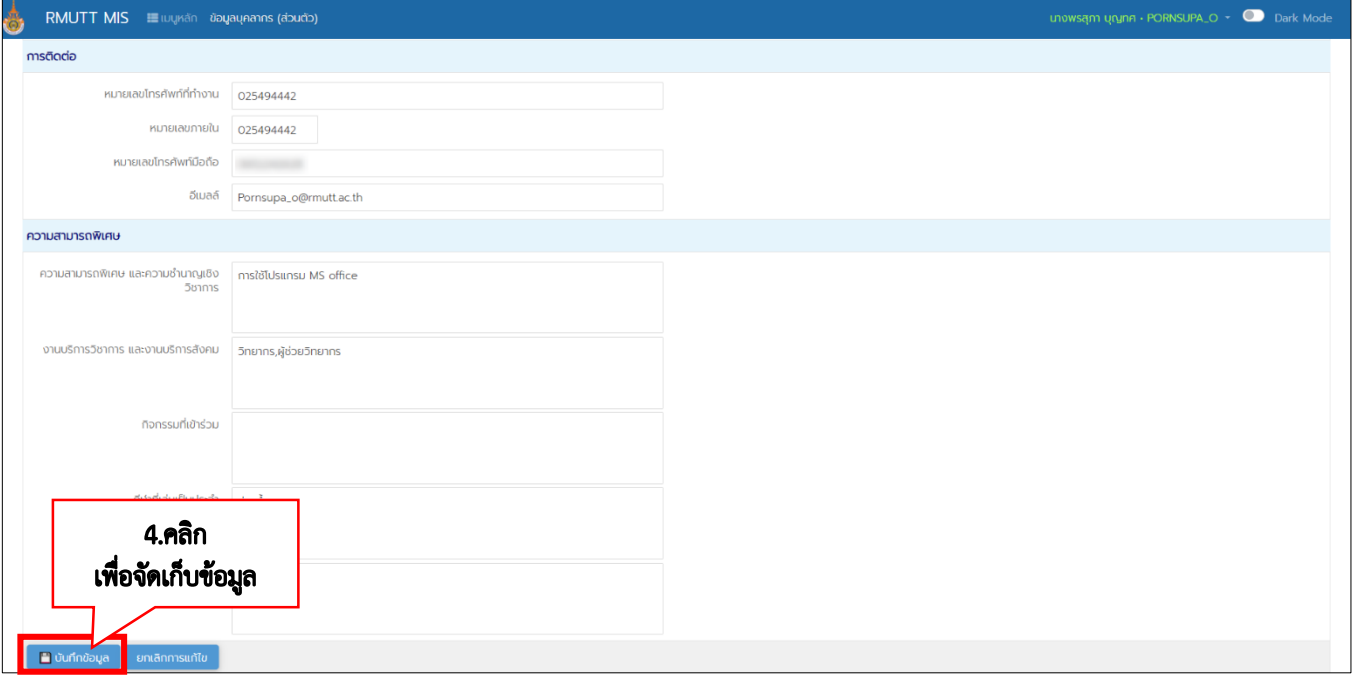

#### *ภาพที่ 9 หน้าจอแสดงการแก้ไขรายละเอียดข้อมูลส่วนตัว*

#### **ประวัติการลา**

บุคลากรของคณะและหน่วยงานสามารถตรวจสอบและสรุปวันลารายปีของแต่ละประเภทการลาของตนเองได้โดย

- 1. คลิกเลือก Menu > ระบบการทำงาน > ระบบแสดงผลออนไลน์ของบุคลากร > ข้อมูลบุคลากรรายบุคคล
- 2. คลิกแถบ >2. ประวัติการลาของบุคลากร

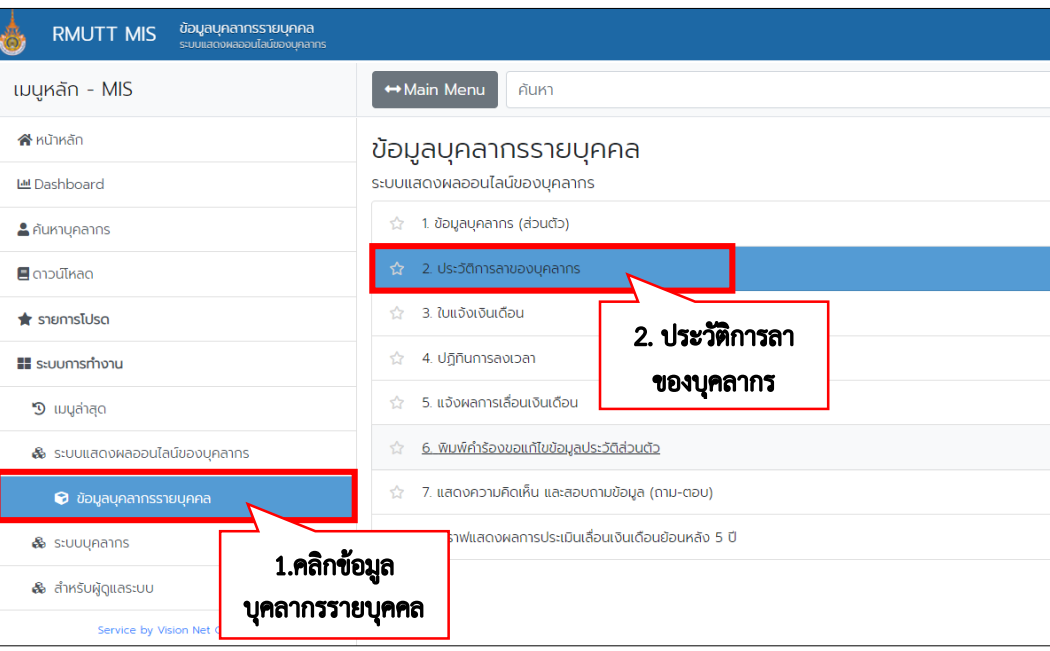

*ภาพที่ 10 หน้าจอแสดงเมนูประวัติการลาของบุคลากร*

3. จะแสดงข้อมูลวันลารายปีของแต่ละประเภทการลา และรายละเอียดการลา

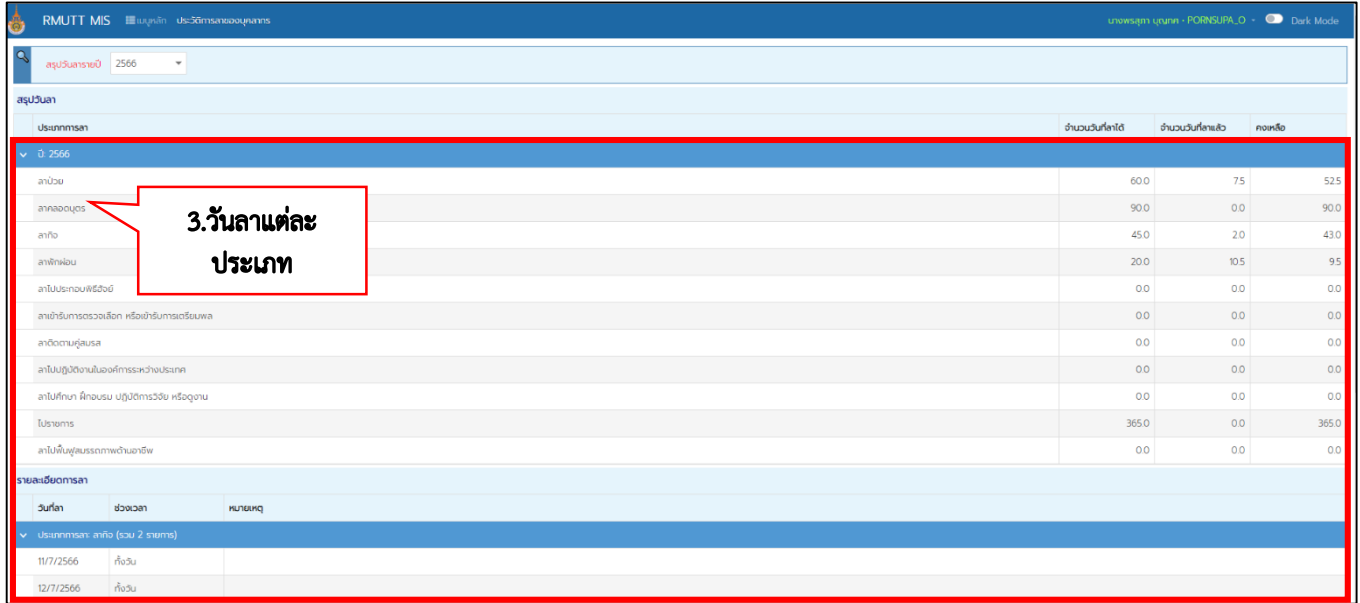

*ภาพที่ 11 หน้าจอแสดงวันลาแต่ละประเภท และรายละเอียดการลา*

#### **การพิมพ์ใบแจ้งเงินเดือน**

บุคลากรของคณะและหน่วยงานสามารถเข้าระบบแสดงผลออนไลน์ของบุคลากร (Hr-online) เพื่อตรวจสอบข้อมูล เงินเดือนและพิมพ์ใบแจ้งเงินเดือนของตนเองได้โดย

1. คลิกเลือก Menu > ระบบการทำงาน > ระบบแสดงผลออนไลน์ของบุคลากร > ข้อมูลบุคลากรรายบุคคล

### 2. คลิกแถบ >3. ใบแจ้งเงินเดือน

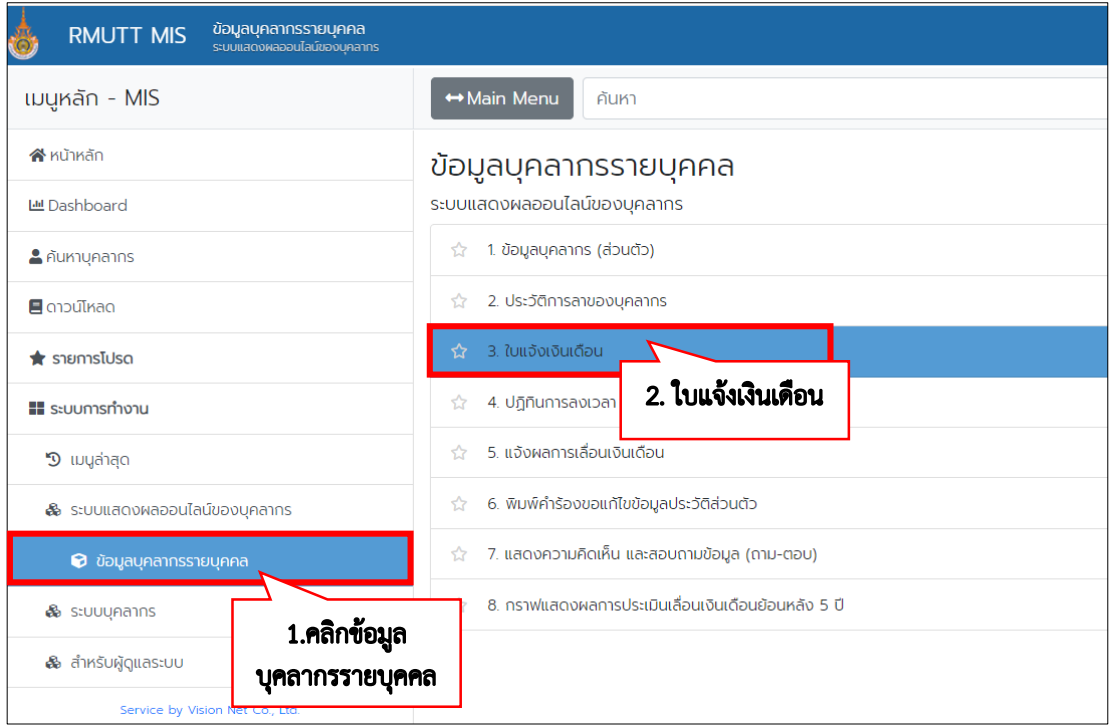

*ภาพที่ 12 หน้าจอแสดงเมนูใบแจ้งเงินเดือน*

3. จะแสดงข้อมูลใบแจ้งเงินเดือนประเภทบุคลากรที่เป็นปัจจุบันทั้งหมด สามารถเลือกปีเพื่อกรองดูข้อมูลใบแจ้ง เงินเดือน

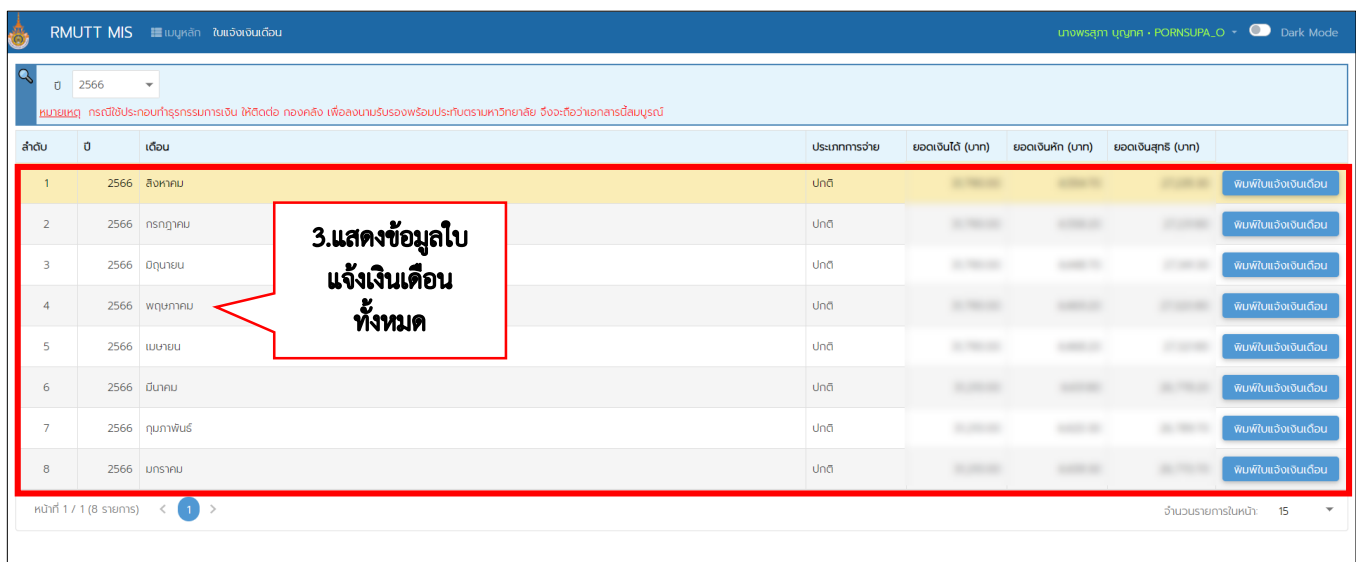

*ภาพที่ 13 หน้าจอแสดงข้อมูลใบแจ้งเงินเดือนทั้งหมด*

# 4. กดปุ่ม "พิมพ์ใบแจ้งเงินเดือน"

พิมพ์ใบแจ้งเงินเดือน

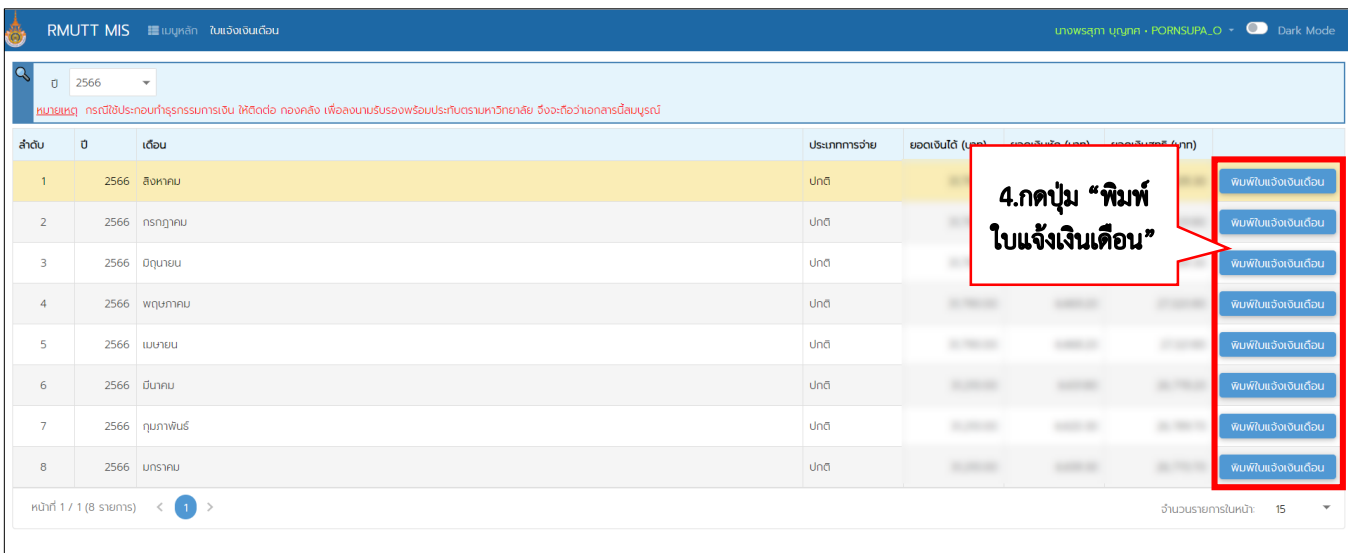

*ภาพที่ 14 หน้าจอแสดงการพิมพ์ใบแจ้งเงินเดือน*

5. ระบบจะทำการดาว์โหลดใบแจ้งเงินเดือน มายังที่จัดเก็บของเครื่องผู้ใช้งาน กรณีใช้ประกอบทำธุรกรรมการเงิน ให้ติดต่อ กองคลัง เพื่อลงนามรับรองพร้อมประทับตรามหาวิทยาลัย จึงจะถือว่าเอกสารนี้สมบูรณ์

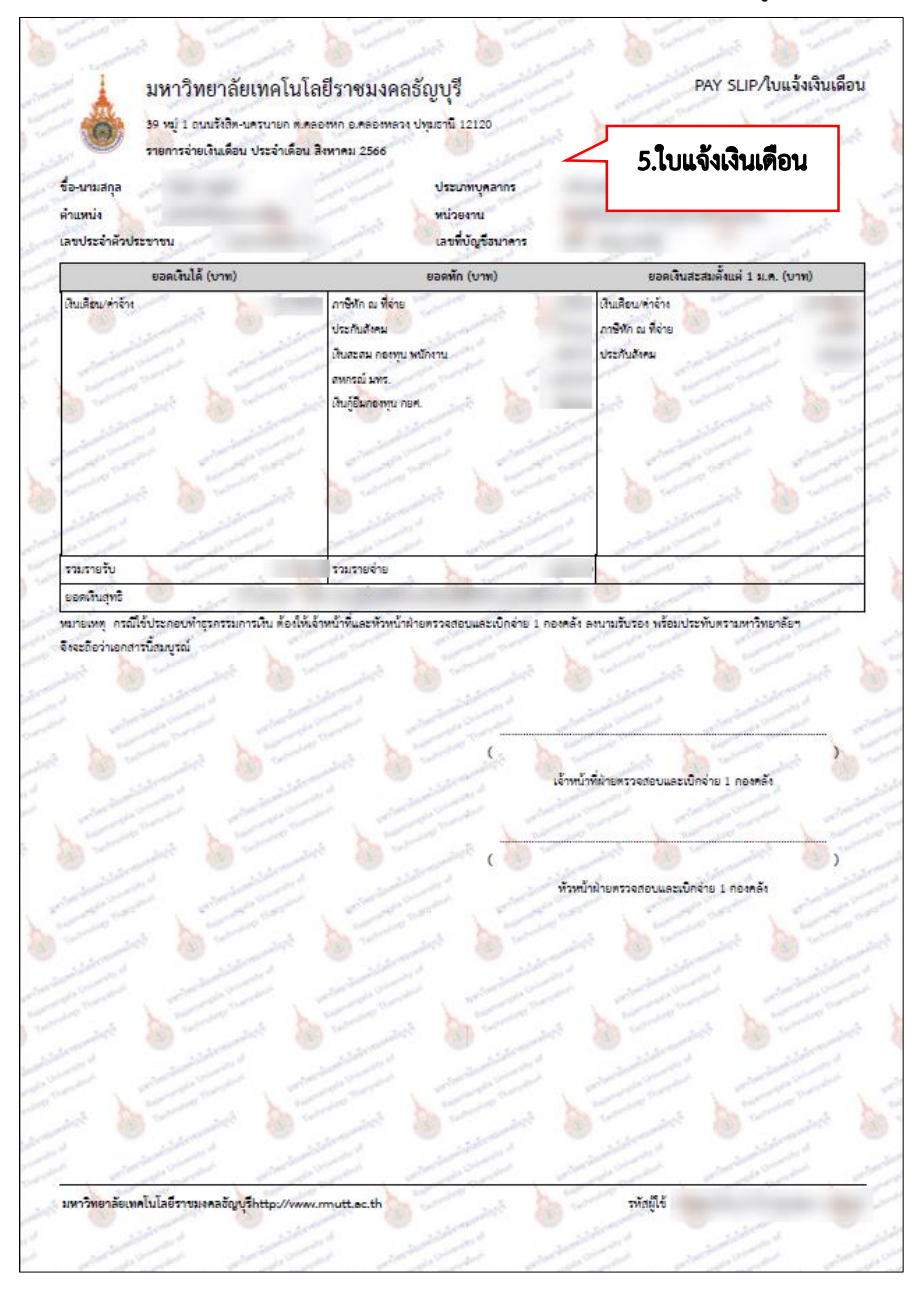

*ภาพที่ 15 หน้าจอแสดงใบแจ้งเงินเดือน*

#### **ปฏิทินการลงเวลา**

กรณีบุคลากรของคณะและหน่วยงานมีการลงเวลาเข้า-ออกในการปฏิบัติงาน (สแกนนิ้ว) สามารถตรวจสอบการลง เวลาและการลาของตนเองได้โดย

- 1. คลิกเลือก Menu > ระบบการทำงาน > ระบบแสดงผลออนไลน์ของบุคลากร > ข้อมูลบุคลากรรายบุคคล
- 2. คลิกแถบ >4.ปฏิทินการลงเวลา

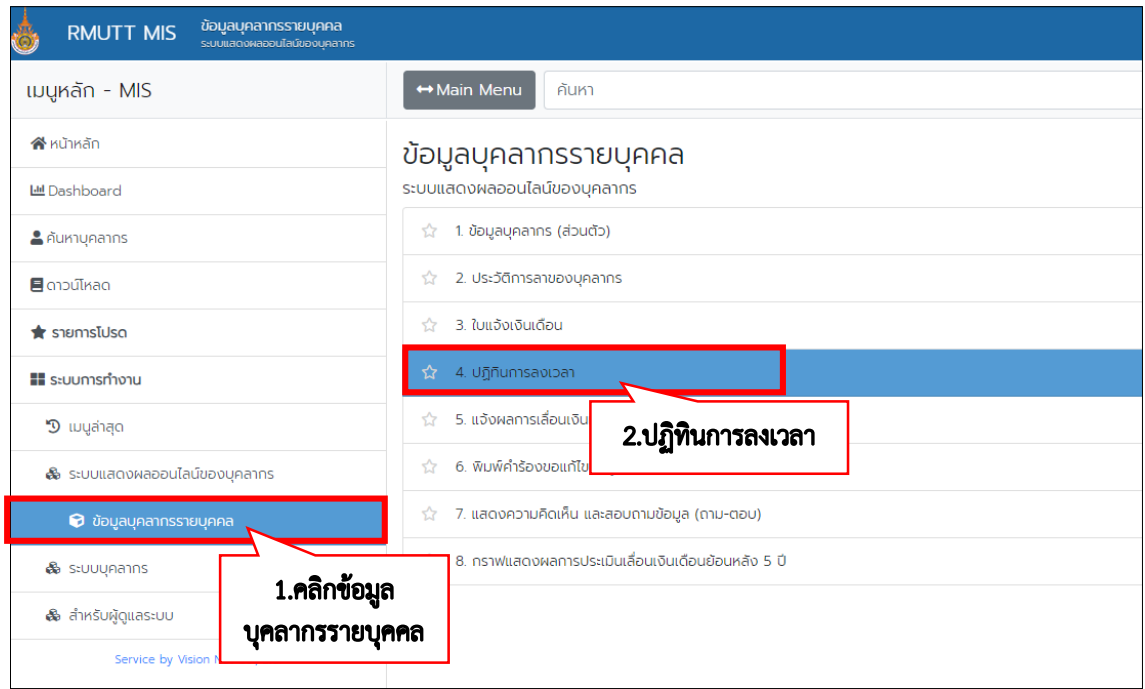

*ภาพที่ 16 หน้าจอแสดงเมนูปฏิทินการลงเวลา*

(สแกนนิ้ว) และการลาของแต่ละเดือน

3. จะแสดงหน้าจอปฏิทินการลงเวลา โดยการคลิก  $\boxed{\quad}$  เพื่อกรองข้อมูลการลงเวลาเข้า-ออกในการปฏิบัติงาน

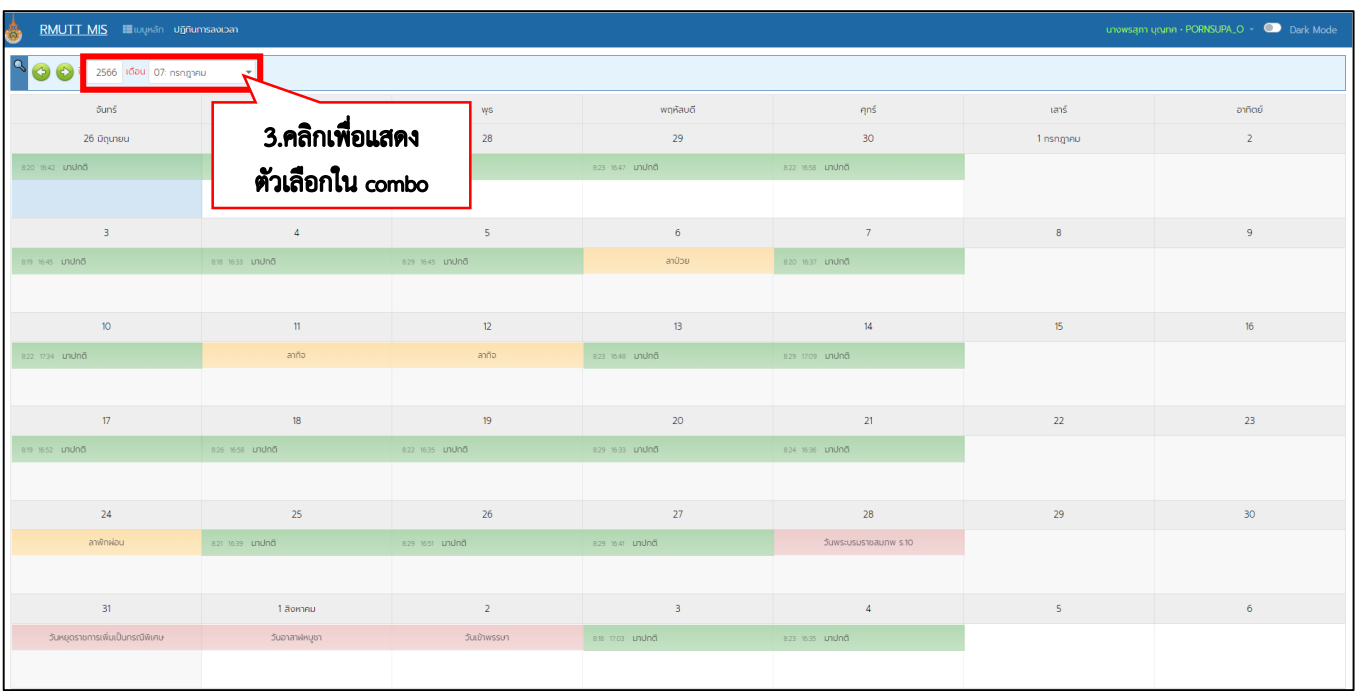

*ภาพที่ 17 หน้าจอแสดงหน้าจอปฏิทินการลงเวลา*

# **แจ้งผลการเลื่อนเงินเดือน**

บุคลากรของคณะและหน่วยงานสามารถตรวจสอบและดูผลการเลื่อนเงินเดือนของตนเองได้โดย

1. คลิกเลือก Menu > ระบบการทำงาน > ระบบแสดงผลออนไลน์ของบุคลากร > ข้อมูลบุคลากรรายบุคคล

2. คลิกแถบ >5. แจ้งผลการเลื่อนเงินเดือน

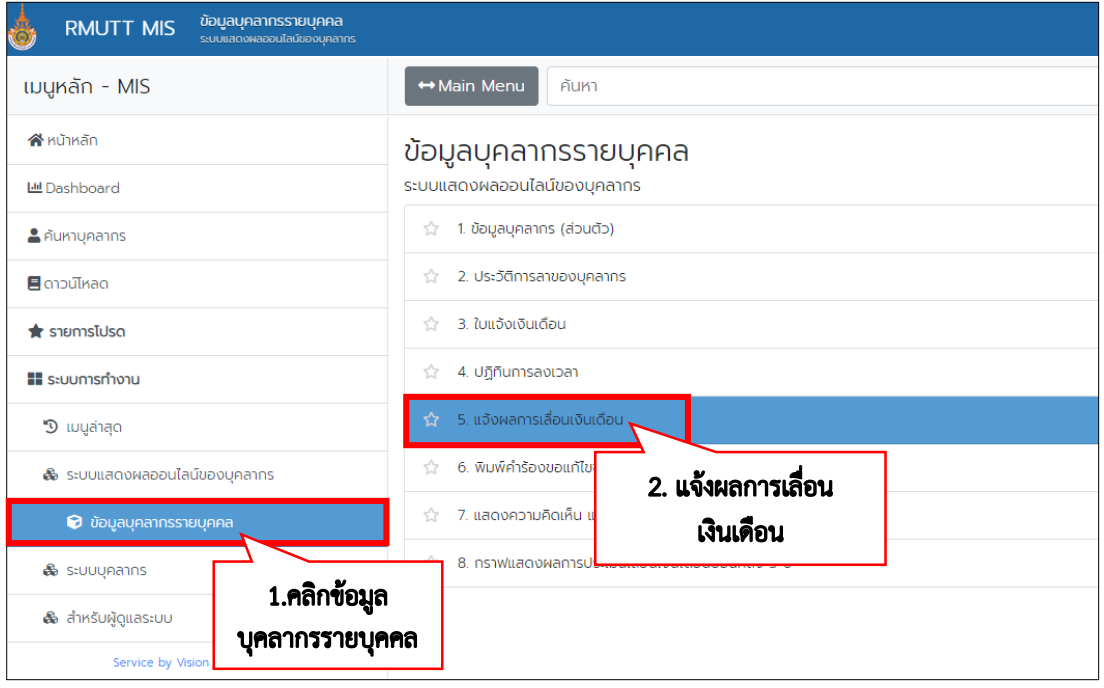

*ภาพที่ 18 หน้าจอแสดงเมนูแจ้งผลการเลื่อนเงินเดือน*

3. จะแสดงผลการเลื่อนเงินเดือน และสามารถกรองข้อมูลผลการเลื่อนเงินเดือนของแต่ละรอบการประเมินหรือการ ประเมินทั้งหมดโดยการคลิก  $\vert \cdot \vert$ 

| ò<br>unowsam urunn · PORNSUPA_O - CO Dark Mode<br>RMUTT MIS E แมนหลัก แจ้งผลการเลื่อนเงินเดือน |                           |                |                       |                         |                         |                                 |                   |                                     |                          |  |                   |  |  |               |                       |                          |
|------------------------------------------------------------------------------------------------|---------------------------|----------------|-----------------------|-------------------------|-------------------------|---------------------------------|-------------------|-------------------------------------|--------------------------|--|-------------------|--|--|---------------|-----------------------|--------------------------|
| $\mathbf{Q}$                                                                                   |                           |                | รอบการประเมิน         | $\mathbf{v}$            |                         |                                 |                   |                                     |                          |  |                   |  |  |               |                       |                          |
| ลำดับ                                                                                          | O                         | SOU            | ระยะเวลาประเมิน       | เงินเดือน<br>ท่อนเลื่อน | ผลการประเมิน<br>(n:uuu) | <b>s:dunns</b><br><b>Us:tūu</b> | ฐานในการ<br>คำนวณ | <b>Soua:r</b><br>ได้เลื่อน<br>$(*)$ | diawn<br>3.คลิกเพื่อแสดง |  |                   |  |  | <b>KUJUKO</b> |                       |                          |
| $\mathbf{1}$                                                                                   | 2558                      |                | 1/10/2557 - 31/3/2558 |                         |                         |                                 |                   |                                     | ตัวเลือกใน combo         |  |                   |  |  |               |                       |                          |
| $\overline{2}$                                                                                 | 2558                      | $\overline{2}$ | 1/4/2558 - 30/9/2558  | <b>CONTRACTOR</b>       |                         |                                 |                   |                                     |                          |  |                   |  |  |               |                       |                          |
| $\overline{\mathbf{3}}$                                                                        | 2559                      | 1              | 1/10/2558 - 31/3/2559 | <b>SERVIE</b>           |                         |                                 |                   |                                     |                          |  |                   |  |  |               |                       |                          |
| $\overline{4}$                                                                                 | 2559                      | $\overline{2}$ | 1/4/2559 - 30/9/2559  | <b>COLOR</b>            |                         |                                 |                   |                                     |                          |  | size discussion   |  |  |               |                       |                          |
| 5                                                                                              | 2560                      | $\overline{1}$ | 1/10/2559 - 31/3/2560 | <b>ACCEPTANCE</b>       | <b>GENERAL</b>          |                                 |                   |                                     |                          |  | <b>INSTRUC-</b>   |  |  |               |                       |                          |
| 6                                                                                              | 2560                      | 2              | 1/4/2560 - 30/9/2560  | <b>CARD CORP</b>        |                         |                                 | <b>ARRIVERS</b>   |                                     |                          |  | day one can't     |  |  |               |                       |                          |
| $\overline{7}$                                                                                 | 2561                      | $\overline{1}$ | 1/10/2560 - 31/3/2561 | and the con-            | <b>Barnet</b>           |                                 |                   |                                     |                          |  | <b>SUBDIVIEW</b>  |  |  |               |                       |                          |
| $\,$ 8                                                                                         | 2561                      | $\overline{2}$ | 1/4/2561 - 30/9/2561  | <b>STATE COLLECT</b>    |                         |                                 |                   |                                     |                          |  | determined.       |  |  |               |                       |                          |
| 9                                                                                              | 2562                      | $\mathbf{1}$   | 1/10/2561 - 31/3/2562 | <b>ACCEPTATIONS</b>     | <b>COMPANY</b>          |                                 |                   |                                     |                          |  | dealership.       |  |  |               |                       |                          |
| 10                                                                                             | 2562                      | $\overline{2}$ | 1/4/2562 - 30/9/2562  | <b>ROBERTO</b>          | <b>START</b>            |                                 | <b>SECRETARY</b>  |                                     | <b>SERVICE</b>           |  | calls start code: |  |  |               |                       |                          |
| 11                                                                                             | 2563                      | 1              | 1/10/2562 - 31/3/2563 | <b>SECOND LISTS</b>     | <b>STAR</b>             |                                 |                   |                                     | <b>ALCOHOL</b>           |  | <b>CONSUMING</b>  |  |  |               |                       |                          |
| 12                                                                                             | 2563                      | $\overline{2}$ | 1/4/2563 - 30/9/2563  | <b>STERN SIDE</b>       | <b>SERVICE</b>          |                                 |                   |                                     |                          |  | <b>SECRETARY</b>  |  |  |               |                       |                          |
| 13                                                                                             | 2564                      | $\mathbf{1}$   | 1/10/2563 - 31/3/2564 | <b>BUSINESS</b>         |                         |                                 |                   |                                     |                          |  | <b>SECRETARY</b>  |  |  |               |                       |                          |
| 14                                                                                             | 2564                      | $\overline{2}$ | 1/4/2564 - 30/9/2564  |                         | <b>SECTION</b>          |                                 |                   |                                     | <b>SERVICE</b>           |  | -posteriorate     |  |  |               |                       |                          |
| 15                                                                                             | 2565                      | $\overline{1}$ | 1/10/2564 - 31/3/2565 | construction            | <b>COLOR</b>            | <b>State</b>                    |                   | am.                                 | <b>SECURE</b>            |  | <b>SECRETARY</b>  |  |  |               |                       |                          |
|                                                                                                | หน้าที่ 1 / 2 (17 รายการ) |                | $\mathbf{u}$<br>2     |                         |                         |                                 |                   |                                     |                          |  |                   |  |  |               | จำนวนรายการในหน้า: 15 | $\overline{\phantom{a}}$ |

*ภาพที่ 19 หน้าจอแสดงผลการเลื่อนเงินเดือน*

# **กราฟแสดงผลการประเมินเลื่อนเงินเดือน**

บุคลากรของคณะและหน่วยงานสามารถดูกราฟแสดงผลการประเมินเปรียบเทียบย้อนหลัง 5 ปีของตนเองได้โดย

- 1. คลิกเลือก Menu > ระบบการทำงาน > ระบบแสดงผลออนไลน์ของบุคลากร > ข้อมูลบุคลากรรายบุคคล
- 2. คลิกแถบ >8. กราฟแสดงผลการประเมินเลื่อนเงินเดือนย้อนหลัง 5 ปี

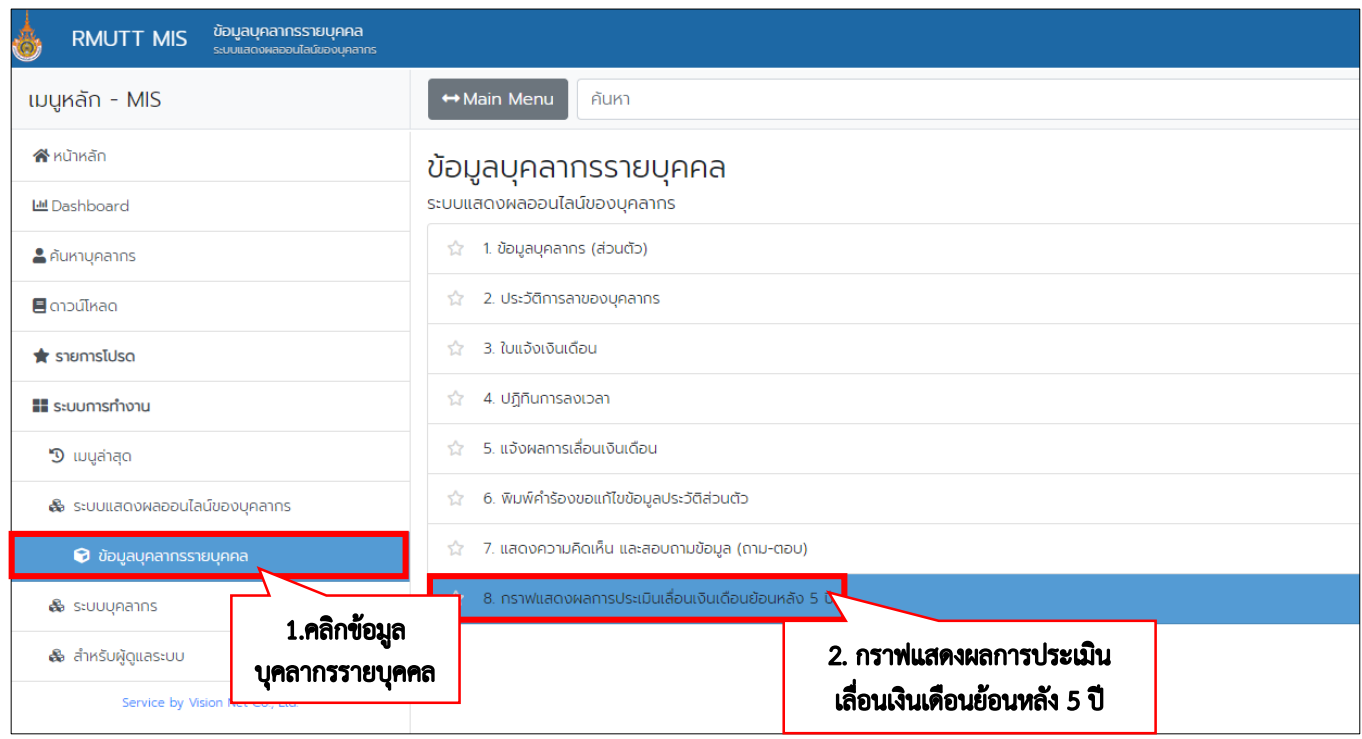

*ภาพที่ 20 หน้าจอแสดงเมนูกราฟแสดงผลการประเมินเลื่อนเงินเดือนย้อนหลัง 5 ปี*

# 3. จะแสดงข้อมูลกราฟแสดงผลการประเมินเลื่อนเงินเดือนย้อนหลัง 5 ปี

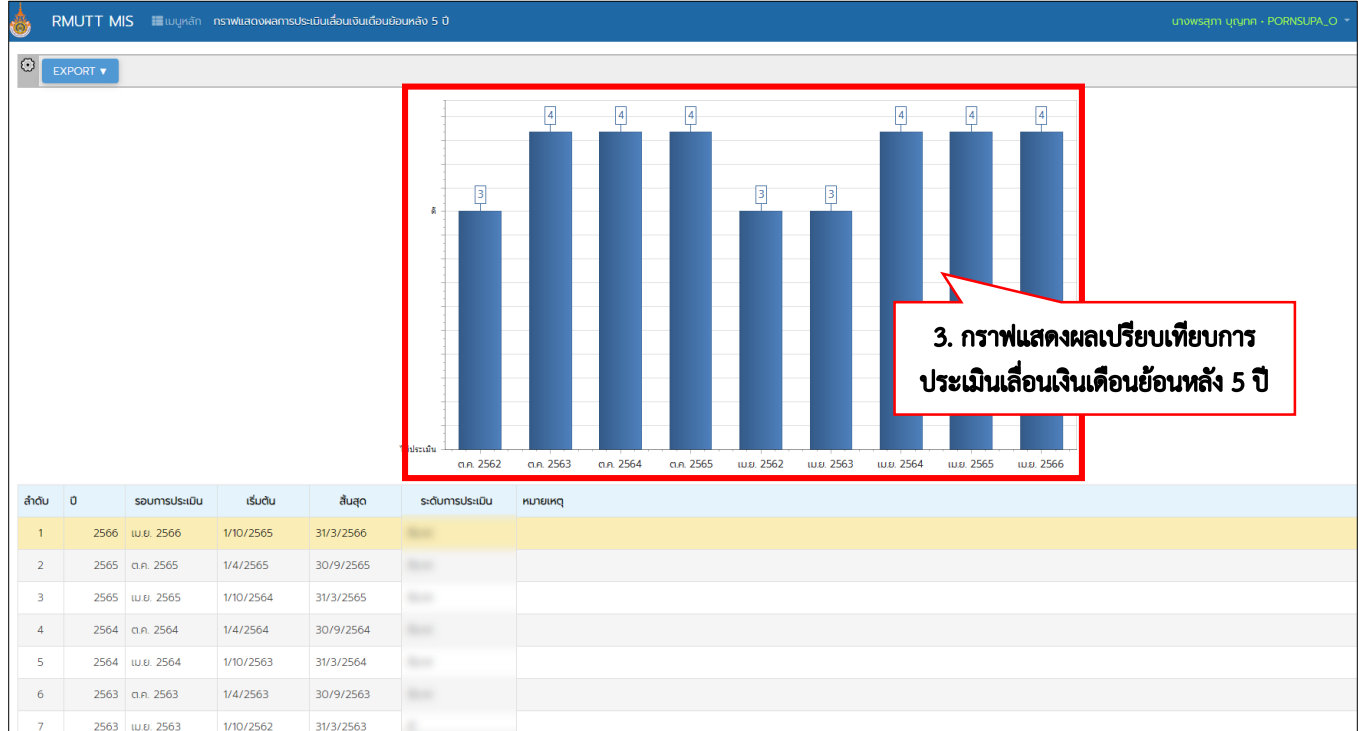

*ภาพที่ 21 หน้าจอแสดงกราฟแสดงผลการประเมินเลื่อนเงินเดือนย้อนหลัง 5 ปี*